## **Diseño E Implementación De Un Controlador De Posición En Z Para Un Propulsor Brushless De Aeromodelo**

## **Anexos**

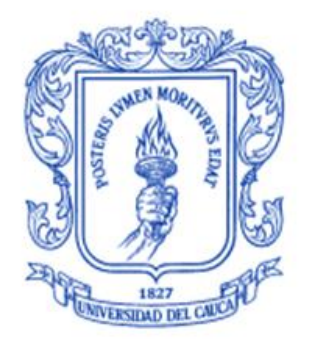

**Delio Alexander Idrobo Tintinago Wilfredo Rolando Quiroz Morán**

*Universidad del Cauca*

**Facultad de Ingeniería Electrónica y Telecomunicaciones Departamento de Electrónica, Instrumentación y Control Ingeniería en Automática Industrial** Popayán, Septiembre de 2013

# **Diseño E Implementación De Un Controlador De Posición En Z Para Un Propulsor Brushless De Aeromodelo**

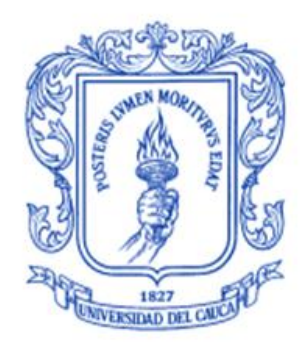

## **Delio Alexander Idrobo Tintinago Wilfredo Rolando Quiroz Morán**

## **Monografía presentada como requisito para optar por el título de Ingeniero en Automática Industrial**

**Director** Ing. Vladimir Trujillo Arias

*Universidad del Cauca*

**Facultad de Ingeniería Electrónica y Telecomunicaciones Departamento de Electrónica, Instrumentación y Control Ingeniería en Automática Industrial** Popayán, Septiembre de 2013

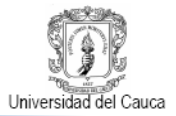

## **TABLA DE CONTENIDO**

#### **Pág.**

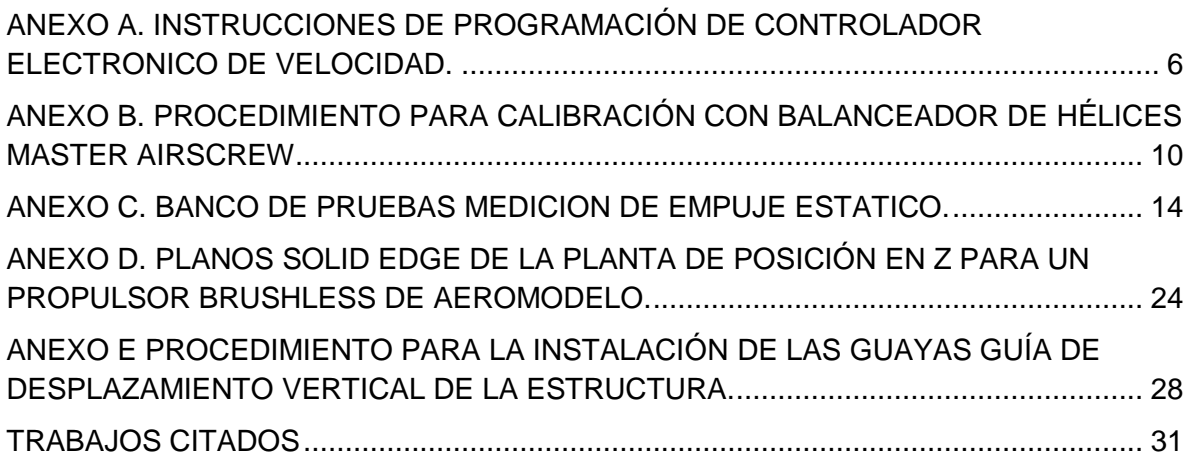

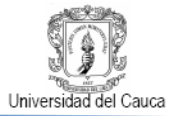

## **LISTA DE FIGURAS**

#### **Pág.**

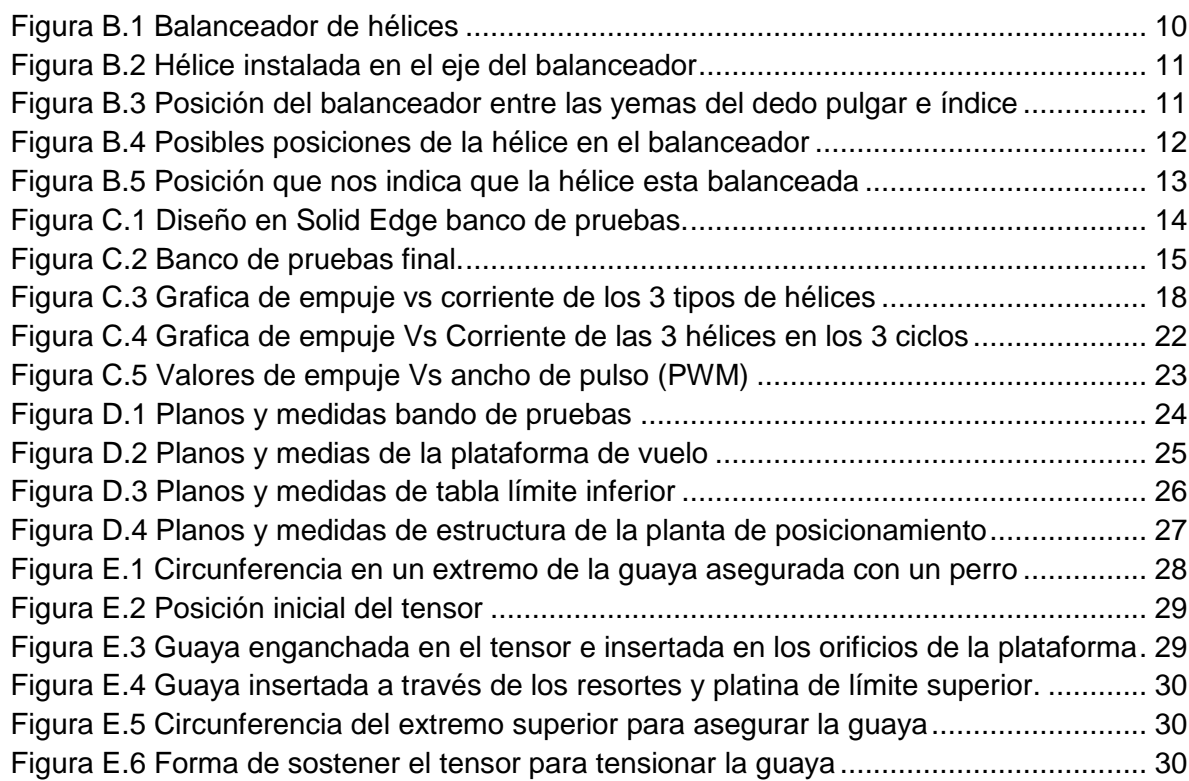

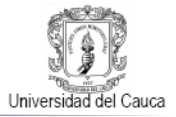

## **LISTA DE TABLAS**

#### **Pág.**

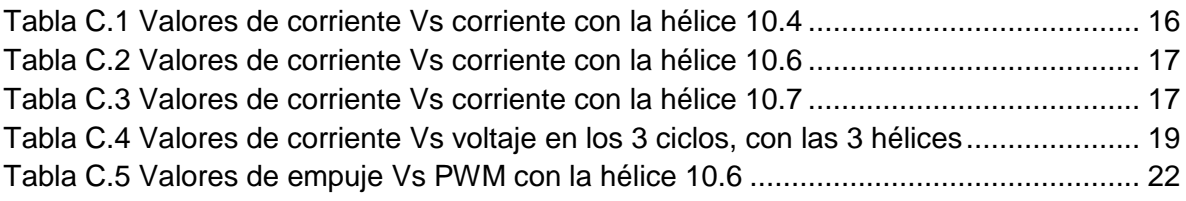

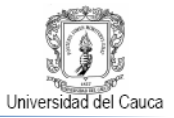

## <span id="page-5-0"></span>**ANEXO A. INSTRUCCIONES DE PROGRAMACIÓN DE CONTROLADOR ELECTRONICO DE VELOCIDAD.**

#### **Fase 1. Entrar Al Modo De Programación.**

1. Conecte el motor y el receptor para el control de velocidad, pero no conecte la batería todavía.

2. Encienda el transmisor y mueva el stick del acelerador a la posición de máxima aceleración (full up). Nota: La mayoría de los controles transmisores de Futaba tienen el canal del acelerador invertido por defecto.

3. Conecte la batería y el controlador se inicializará un tono musical.

#### **Fase 2. Programación**

Después de 3 segundos, el controlador comenzará a emitir una secuencia de tonos seguidos de uno o más pitidos. Cada secuencia representa un parámetro que se puede programar el cual se repite 3 veces.

Los parámetros son:

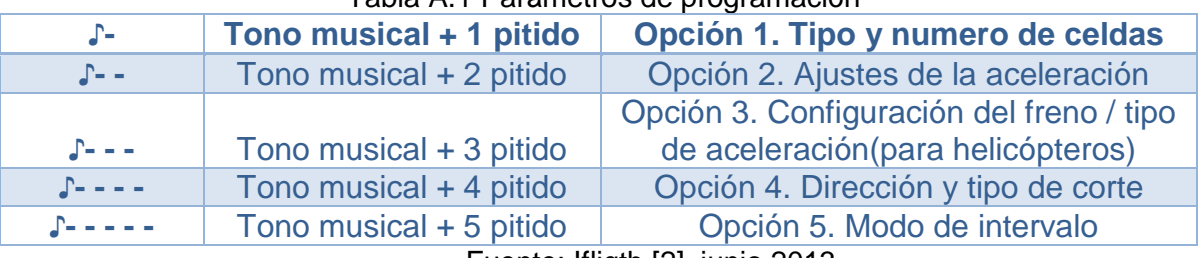

#### Tabla A.1 Parámetros de programación

Fuente: Ifligth [2], junio 2013

#### **Paso 1. Inicio, acceder a las sub-opciones.**

Cuando escuche la secuencia para el parámetro que desee programar, mueva la palanca del acelerador a la posición central para entrar en sub-opciones, el controlador entonces comenzará a emitir una secuencia de código Morse de sonidos cortos y largos que representan las posibles opciones que se pueden elegir para el parámetro seleccionado. Ver Tabla A.2, para la lista de todas las opciones programables. Cada opción de secuencia se repite 3 veces.

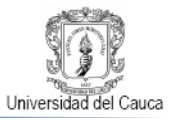

#### **Paso 2. Seleccionar y guardar.**

Cuando escuche la secuencia para el opción que desea seleccionar mueva el gatillo de nuevo a la posición de máxima aceleración (full up), El controlador entonces guardara la opción seleccionada y sonará un pitido largo como confirmación. A continuación, se remonta al comienzo de la secuencia de programación (**Fase 2.**).

#### **Paso 3. Completar la programación y guardar las opciones.**

Cuando haya terminado la configuración de todos los parámetros que necesita cambiar, mueva la palanca del acelerador a la posición mínima (full down) para que el controlador guarde todas las opciones y volver a iniciar en el modo normal de funcionamiento para que pueda iniciar su motor.

La siguiente tabla resume los diferentes valores que por defecto vienen para cada parámetro de programación.

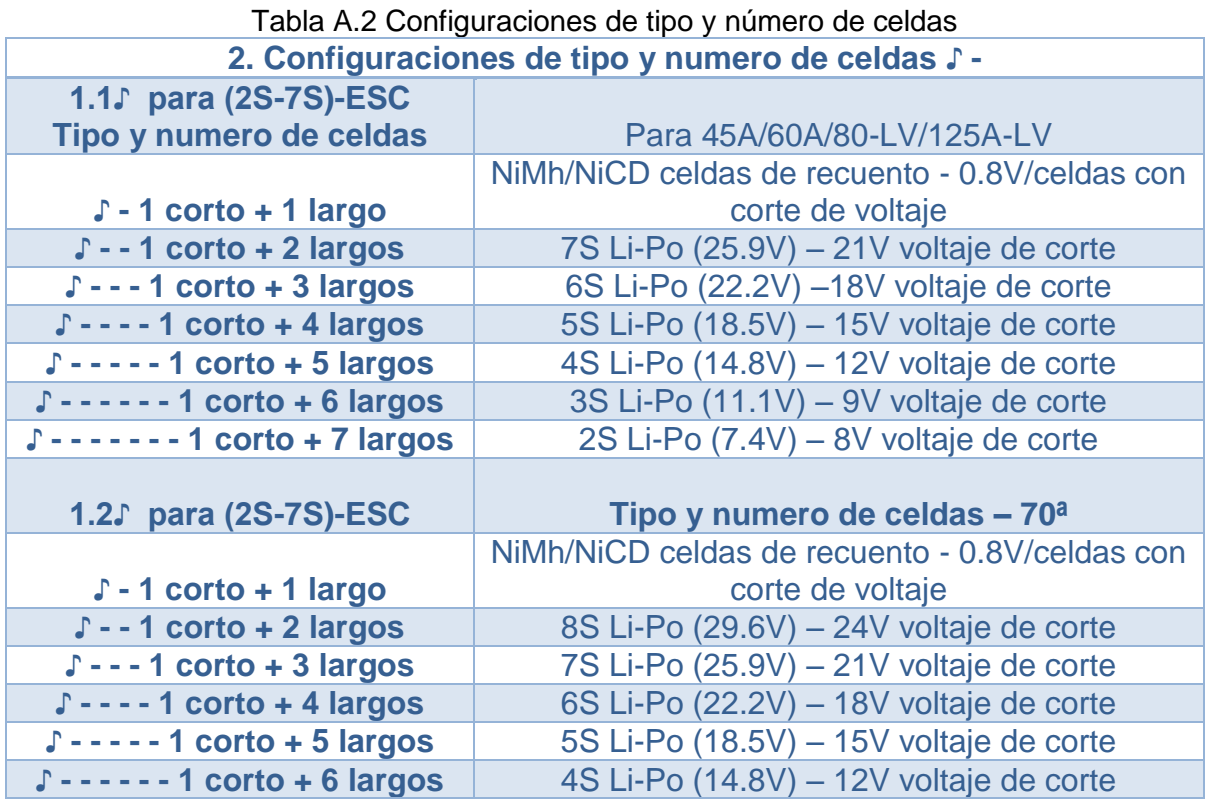

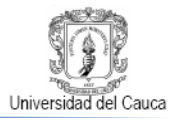

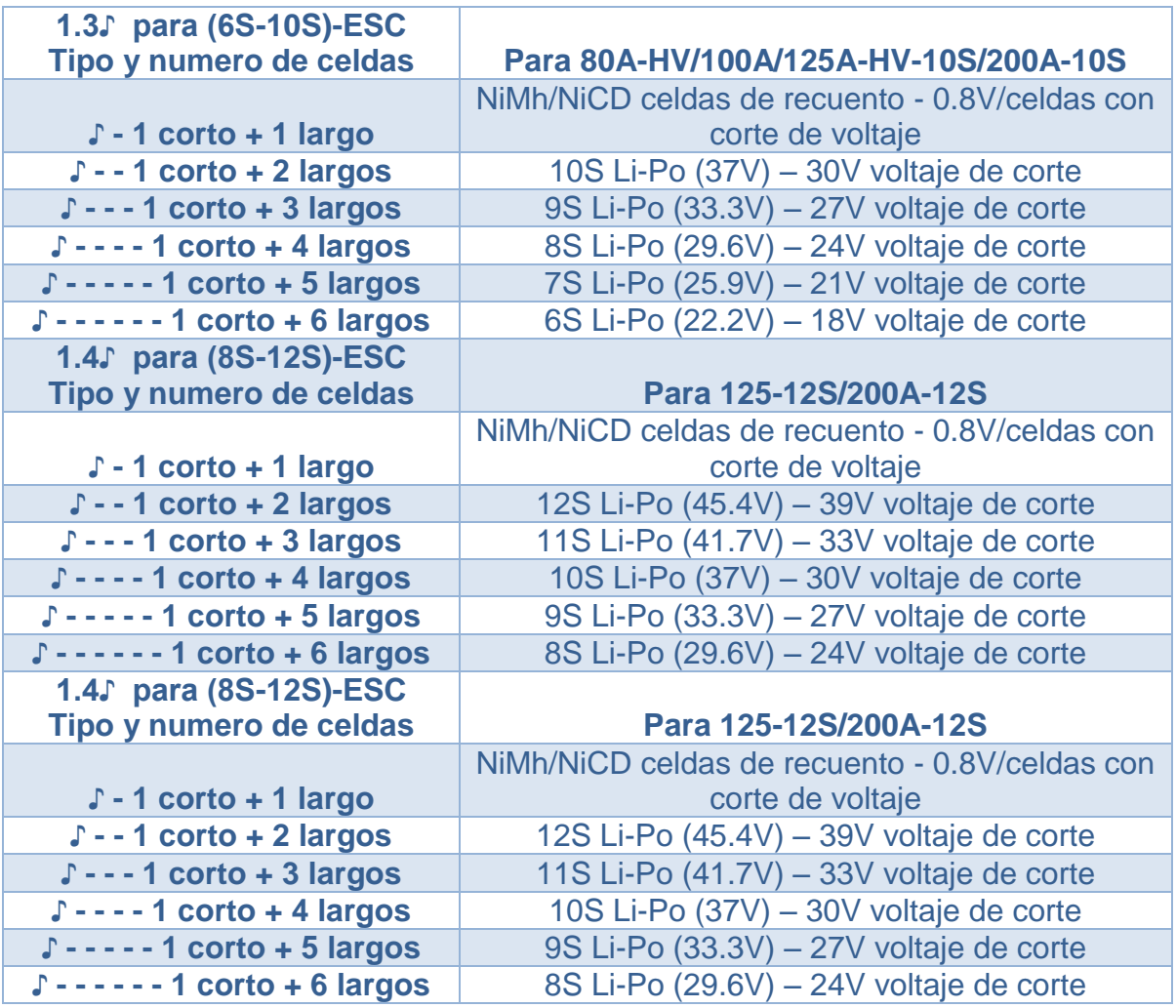

Fuente: Ifligth [2], junio 2013

#### Tabla A.3 Configuraciones de acelerador

Г

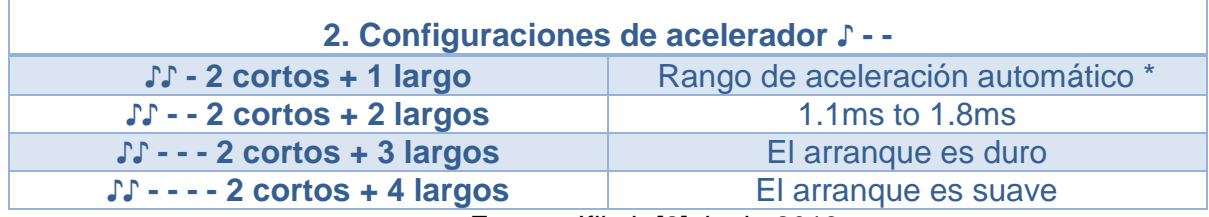

Fuente: Ifligth [2], junio 2013

## Tabla A.4 Configuraciones de freno para aeromodelos normales

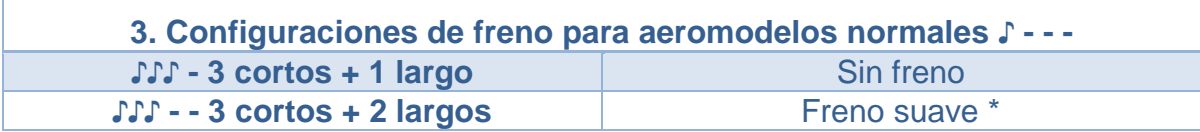

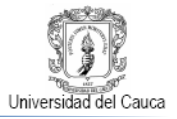

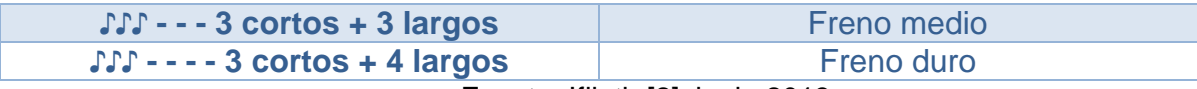

Fuente: Ifligth [2], junio 2013

#### Tabla A.5 Configuraciones de freno para helicópteros

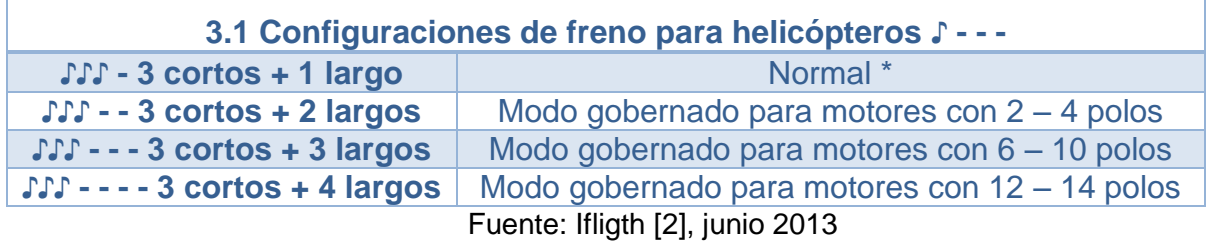

Tabla A.6 Configuraciones dirección y tipo de corte

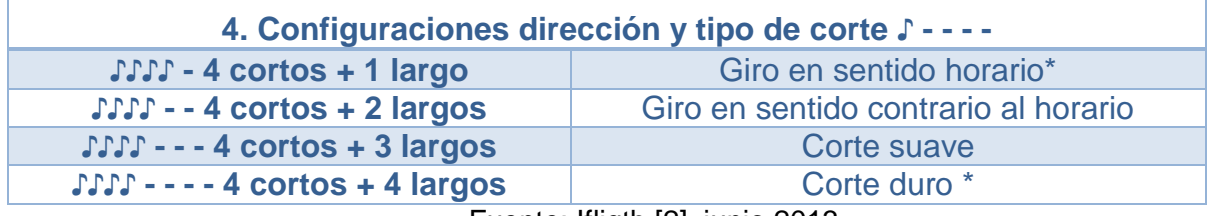

Fuente: Ifligth [2], junio 2013

#### Tabla A.7 Configuraciones de modo intervalo

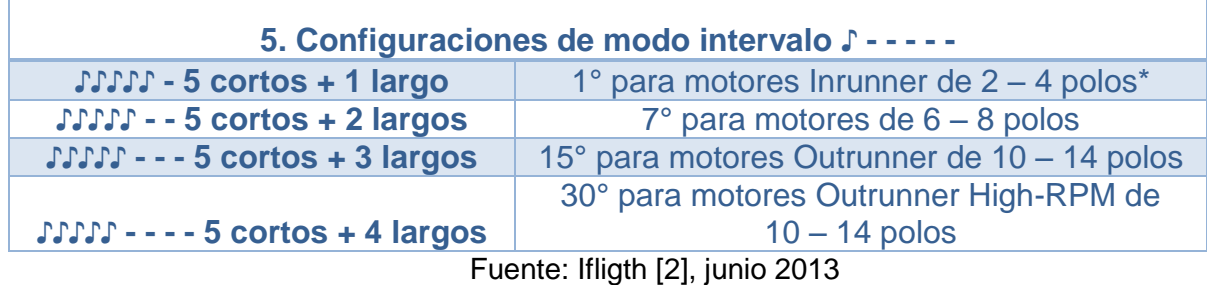

Tabla A.8 Configuraciones de la modulación del ancho de pulso PWM

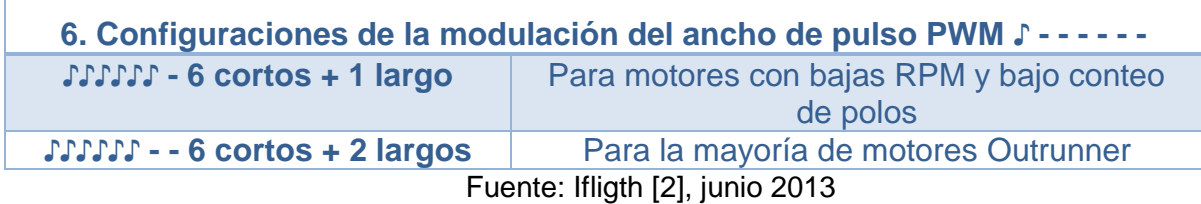

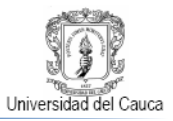

## <span id="page-9-0"></span>**ANEXO B. PROCEDIMIENTO PARA CALIBRACIÓN CON BALANCEADOR DE HÉLICES MASTER AIRSCREW.**

Una hélice desbalanceada es la causante de generar vibración en un sistema de vuelo. Esta vibración se transmitirá a todo el sistema a través de la estructura a la cual está sujeto el Propulsor Brushless De Aeromodelo, generando interferencias en la lectura del sensor de altura y provocando daños a la estructura.

Las hélices son balanceadas para obtener la mayor eficiencia del motor y evitar que durante el vuelo se generen vibraciones como consecuencia de la diferencia de peso que pueda existir en las hojas de la hélice, una hélice vibra cuando el peso de una de las hojas es mayor que el de la otra, debido a que la hoja más pesada tiene mayor fuerza centrífuga mientras gira, esto hace que sistema se vuelva inestable.

<span id="page-9-1"></span>Una hélice balanceada es fundamental para que el sistema sea estable, brindando menor vibración y un menor consumo de corriente, lo que se ve reflejado en un mayor tiempo de vuelo, para balancear las hélices utilizamos un balanceador de hélices tipo manual Como el de la Figura B.1

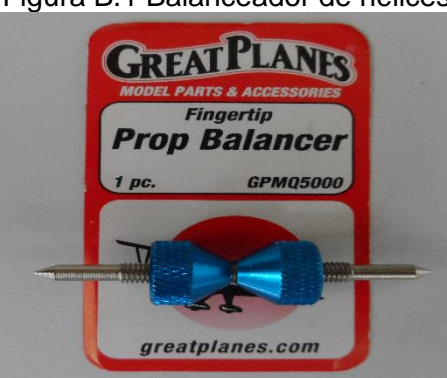

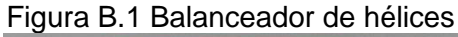

Fuente: Propia, junio 2013

#### **Procedimiento Para El Balance De Las Hélices**

1. La principal característica a tener en cuenta a la hora de seleccionar las hélices es mirar que la distribución del grosor de las hojas sean iguales, luego de verificar el grosor retiramos los conos del balanceador y colocamos la hélice en el eje del balanceador como el de la Figura B.2 La

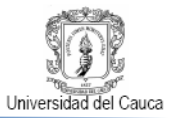

<span id="page-10-0"></span>hélice se debe colocar perpendicularmente al eje del balanceador justamente en la mitad de eje.

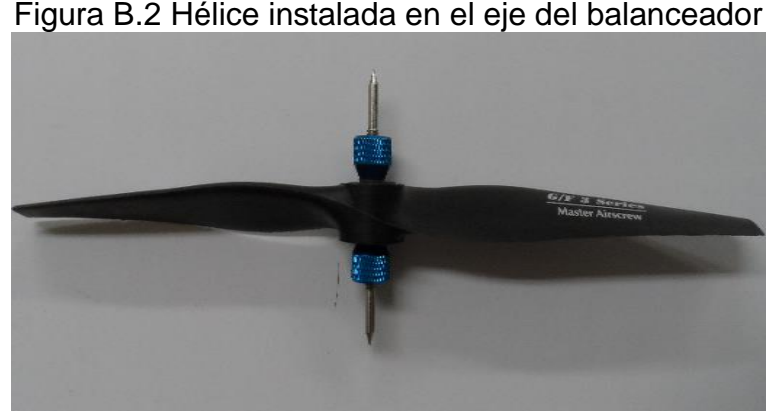

Fuente: Propia, junio 2013

- 2. La hélice se asegura enroscando los conos alrededor de esta hasta que quede completamente inmóvil. Por lo general las hélices este tipo vienen con un exceso de material sobrante en los extremos de las hojas el cual retiramos si es necesario luego de comprobar si la hélice se encuentra balanceada.
- 3. Tomamos el eje del balanceador con las yemas de los dedos pulgar e índice como se aprecia en la Figura B.3 aplicando una leve presión de tal forma que el conjunto de la hélice con el eje pueda girar libremente.

<span id="page-10-1"></span>Figura B.3 Posición del balanceador entre las yemas del dedo pulgar e índice

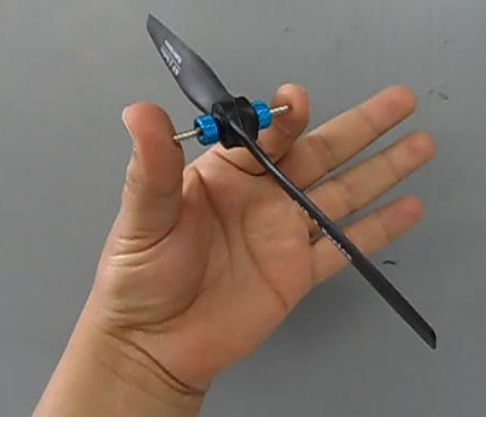

Fuente: **P**ropia, junio 2013

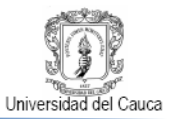

4. Para verificar si la hélice está balanceada, se le da un pequeño giro con suavidad a la hélice que está en el balanceador partiendo desde la posición (1a – 1b) Figura B.4, esta vendrá a descansar en cualquier posición, dependiendo de si el peso de las hojas esta igual o no.

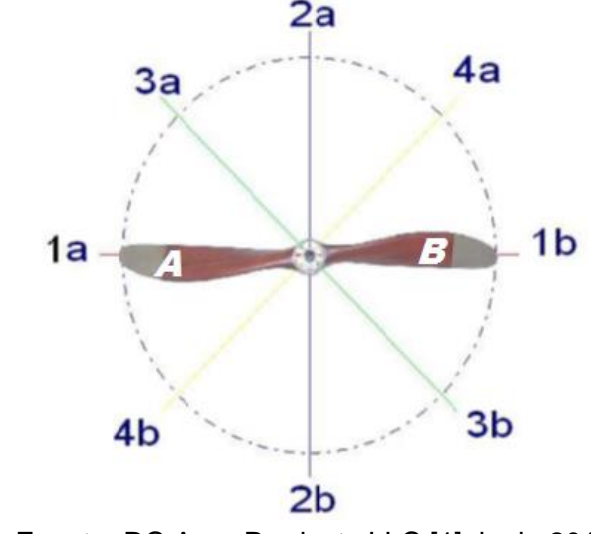

<span id="page-11-0"></span>Figura B.4 Posibles posiciones de la hélice en el balanceador

Fuente: RC Aero Products LLC [1], junio 2013

- 5. En la Digura B.5 observamos las diferentes posiciones que puede tomar la hélice, Si la posición de la hoja A de la hélice queda ubicada en la posición 4b y la hoja B de la hélice se ubica en la posición 4a de la figura, nos indica que la hoja A tiene un mayor peso que la hoja B. como primera medida con la ayuda de un exacto o bisturí retiremos los bordes sobrantes de la hoja A. Con ayuda del balanceador nuevamente partiendo desde la posición (1a – 1b) Figura B.4 le damos un giro suavemente al conjunto de la hélice para observar que nueva posición adquiere.
- 6. Caso contrario es que Si la posición de la hoja A de la hélice queda ubicada en la posición 3a y la hoja B de la hélice se ubica en la posición 3b de la Figura B.4, nos indica que la hoja B tiene un mayor peso que la hoja B. con la ayuda de un exacto o bisturí retiremos los bordes sobrantes de la hoja B. Con ayuda del balanceador nuevamente partiendo desde la posición (1a – 1b) Figura B.4 le damos un giro suavemente al conjunto de la hélice para observar que nueva posición adquiere.
- 7. Luego de realizar los pasos 6 o 7 en el primer giro del conjunto de la hélice y el eje en el balanceador, se utilizara para retirar el material sobrante de

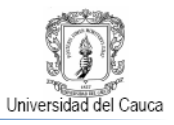

las hojas más pesadas un papel de lija muy fino de número 320, con el cual se lija de manera uniforme sobre toda la hoja, teniendo en cuenta de no lijar la punta de la hélice porque esto causara un desequilibrio dinámico cuando el motor este girando.

- 8. Después de la eliminación de una cantidad muy pequeña de material del lado pesado de la hoja de la hélice, probar de nuevo usando el balanceador.
- 9. Repita los pasos 7 y 8 hasta que la hélice se mantenga en una posición horizontal como la posición (1a – 1b) mostrada en la Figura B.4, cuando la hélice adquiera la posición como la mostrada en la Figura B.5 nos indica que la hélice esta balanceada y ya la podemos colocar en el motor para que nos brinde un óptimo funcionamiento.

<span id="page-12-0"></span>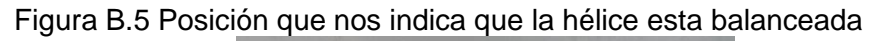

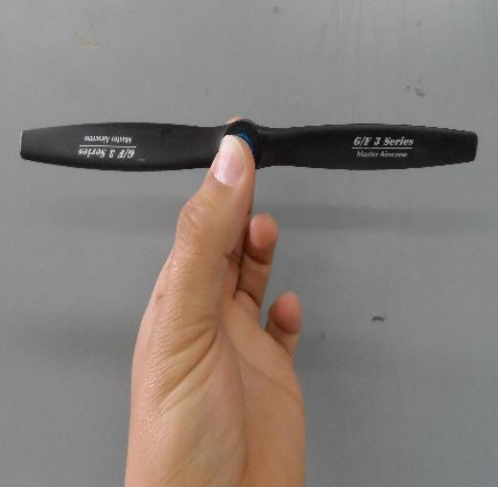

Fuente: Propia, junio 2013

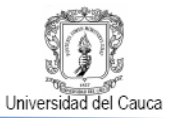

#### <span id="page-13-0"></span>**ANEXO C. BANCO DE PRUEBAS MEDICION DE EMPUJE ESTATICO.**

Para calcular el empuje estático generado por el propulsor de aeromodelo, se construyó un banco de pruebas en forma de L como se aprecia en la Figura C.1, usando la fuerza producida por la hélice en movimiento se puede hacer una estimación del empuje en gramos.

<span id="page-13-1"></span>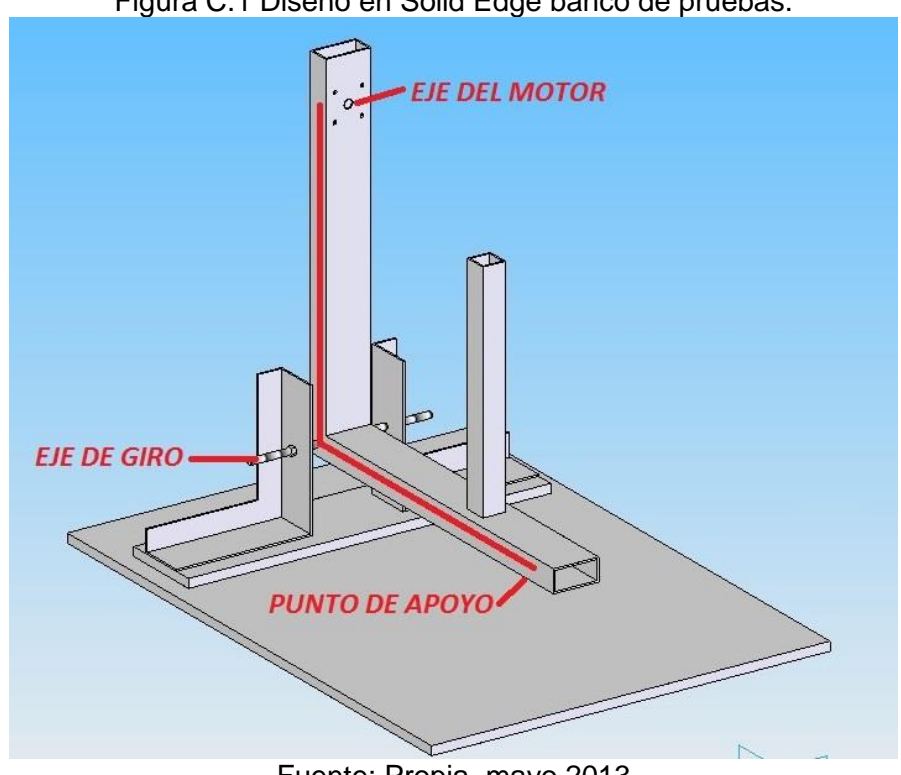

Figura C.1 Diseño en Solid Edge banco de pruebas.

Fuente: Propia, mayo 2013

Para la ubicación del motor debe tener en cuenta una característica muy importante, la distancia desde eje del motor al centro de giro debe ser la misma distancia que existe desde el punto de apoyo en la balanza hasta el centro de giro, debido a que la fuerza que se aplica en un extremo, es la misma fuerza que se verá reflejada en el otro extremo con esto podremos obtener una estimación del empuje en gramos.

#### **Medición Del Empuje Del Propulsor**

En el banco de pruebas se le realizó la medición de la corriente eficaz que circula en una de las 3 fases del motor con una pinza voltiamperimetrica, al igual que la medición de la velocidad de rotación del propulsor, la toma de esta medida se hizo

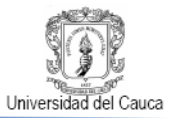

con un tacómetro digital. El empuje generado por el propulsor se midió en gramos con una balanza digital.

El control de la velocidad giro del motor básicamente se basa en la modificación de la cresta y el ancho de pulso de la señal del PWM generada, los dispositivos que componen el banco de prueba se observan en la Figura C.2.

<span id="page-14-0"></span>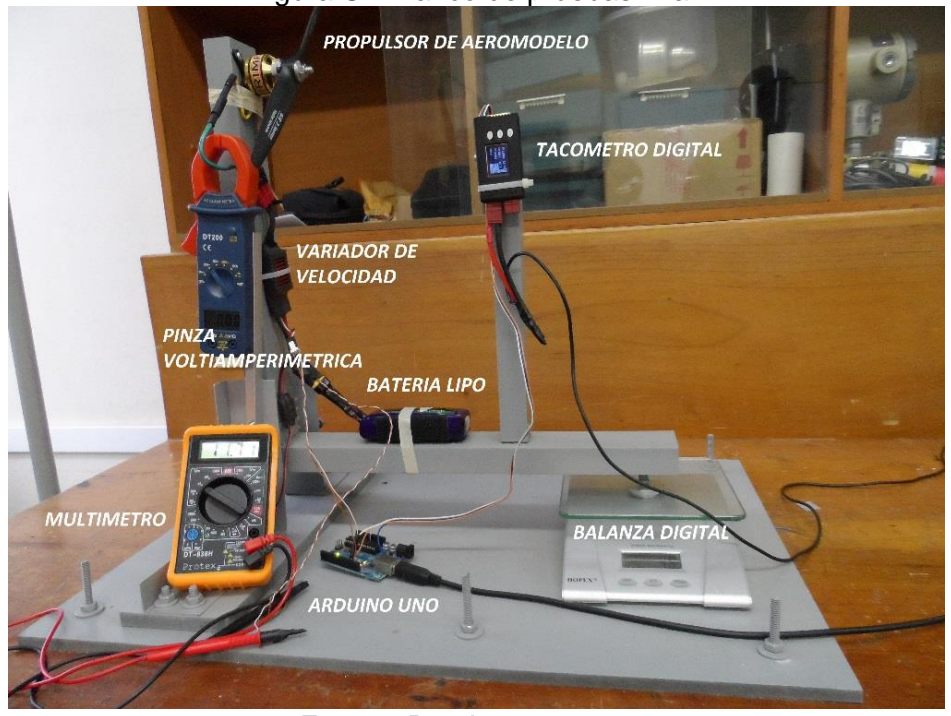

Figura C.2 Banco de pruebas final.

Fuente: Propia, mayo 2013

Componentes Del Banco De Pruebas

- Propulsor De Aeromodelo
- Variador De Velocidad
- Tacómetro Digital
- Pinza Voltiamperimetrica
- Multímetro
- Batería LiPo
- Arduino Uno
- Balanza Digital

Las pruebas realizadas al propulsor de aeromodelo tuvieron como propósito seleccionar cuál de los 3 tipos de hélices genera un mayor empuje con un menor

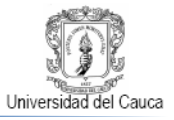

consumo de corriente, lo que se vería reflejado en una mayor duración de la batería LiPo.

<span id="page-15-0"></span>En la Tabla C.1 encontramos los valores obtenidos luego de realizar pruebas al propulsor con una hélice 10.4, modificando el PWM de la señal de entrada.

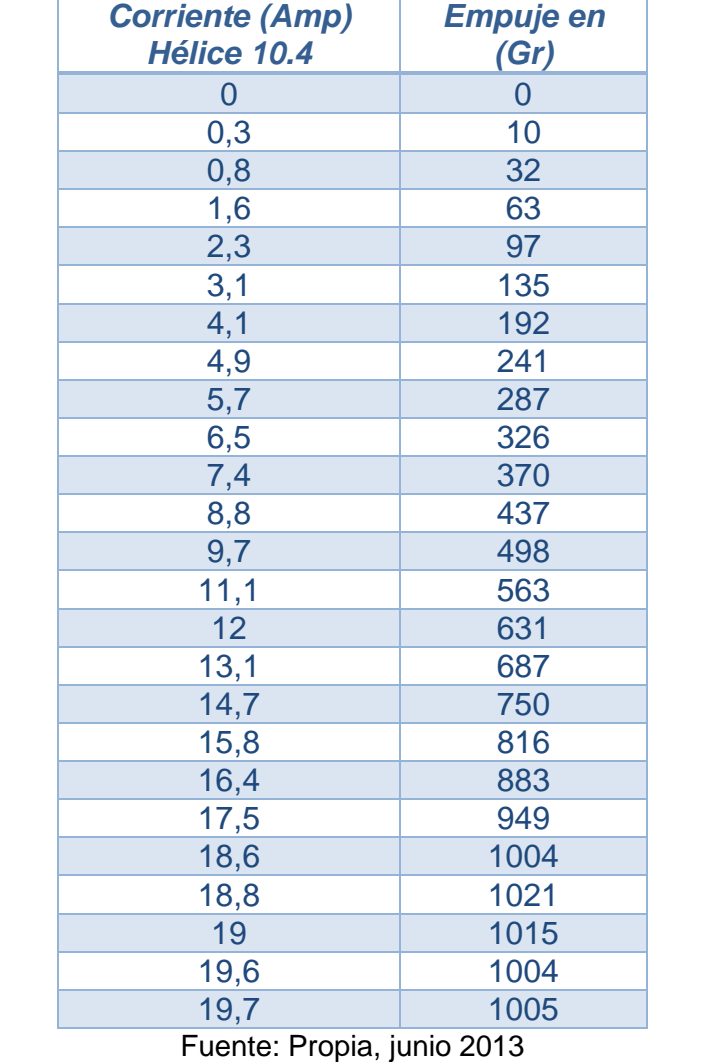

#### Tabla C.1 Valores de corriente Vs corriente con la hélice 10.4

En la Tabla C.2 encontramos los valores obtenidos luego de realizar pruebas al propulsor con una hélice 10.6, modificando el PWM de la señal de entrada.

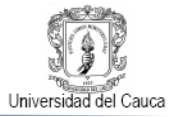

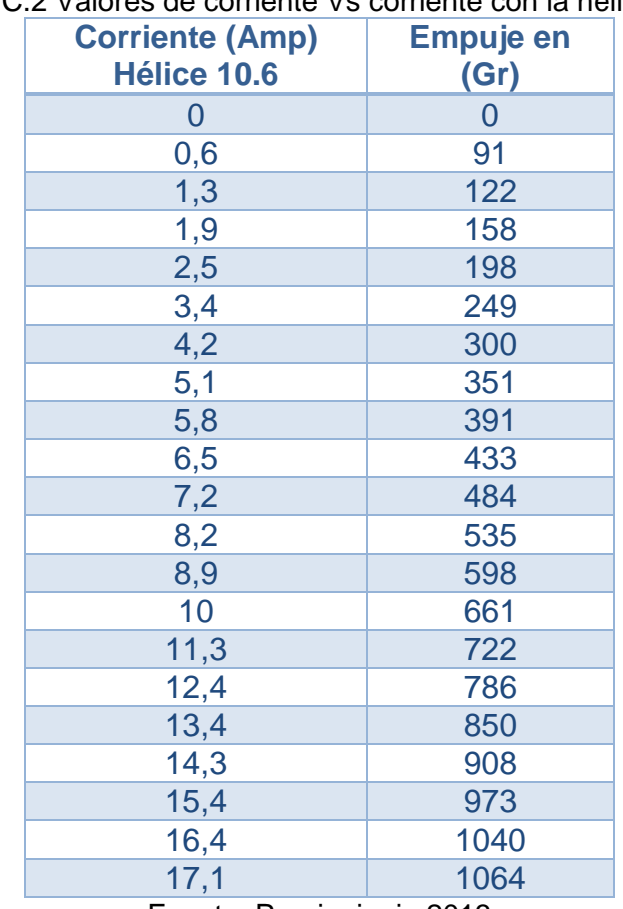

## <span id="page-16-0"></span>Tabla C.2 Valores de corriente Vs corriente con la hélice 10.6

Fuente: Propia, junio 2013

<span id="page-16-1"></span>En la Tabla C.3 encontramos los valores obtenidos luego de realizar pruebas al propulsor con una hélice 10.7, modificando el PWM de la señal de entrada.

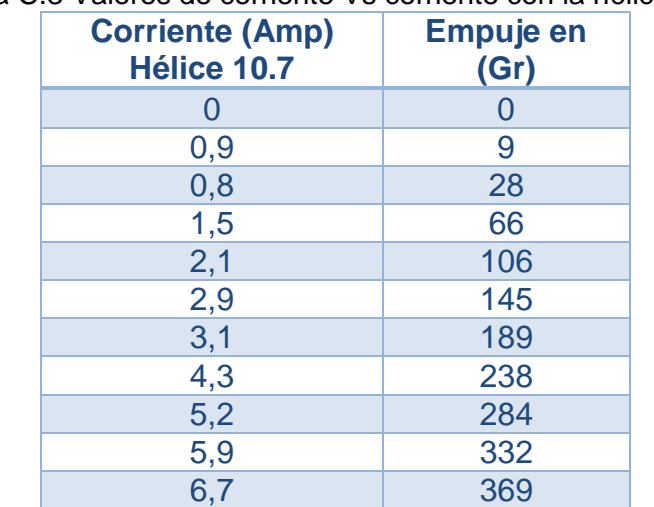

Tabla C.3 Valores de corriente Vs corriente con la hélice 10.7

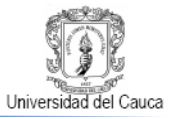

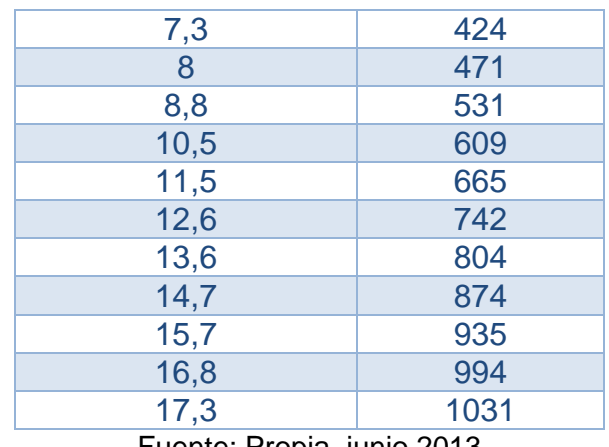

Fuente: Propia, junio 2013

Para determinar cuál de las hélices es la más apropiada para ser instalada en el propulsor, graficamos los resultados obtenidos anteriormente en una sola grafica como se aprecia en la Figura C.3

<span id="page-17-0"></span>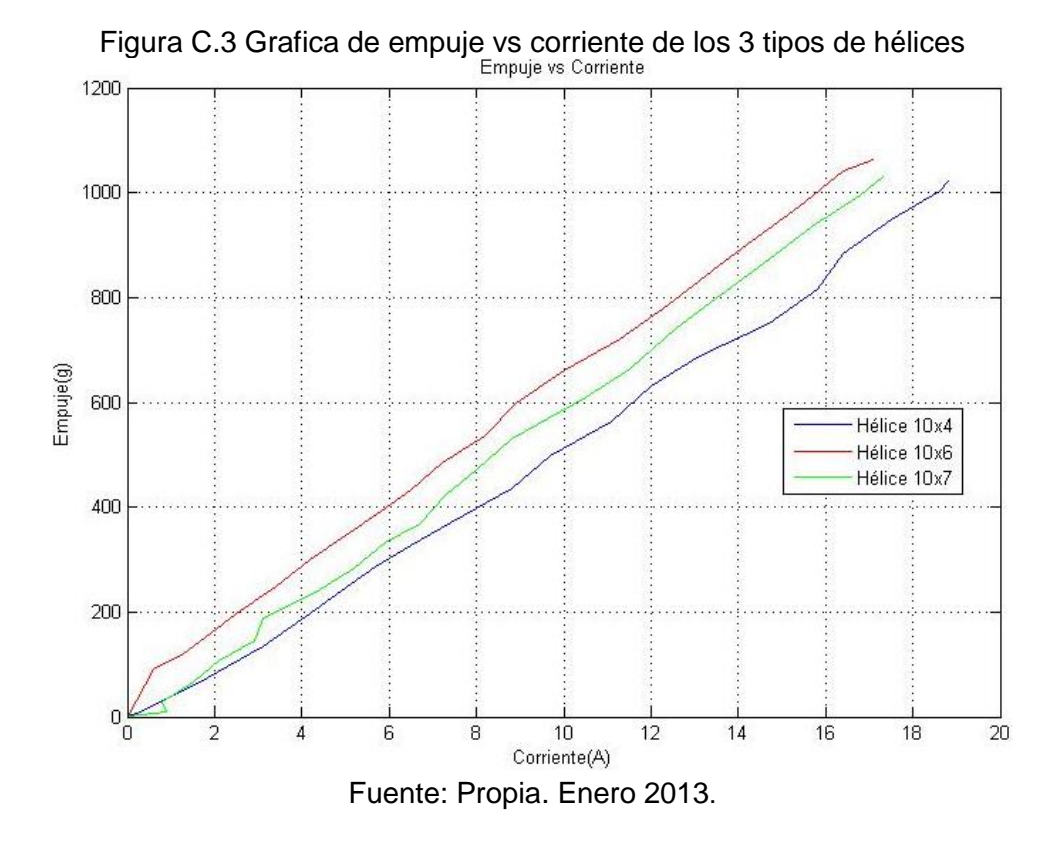

De la anterior grafica concluimos que la hélice más apropiada para ser instalada en el propulsor de aeromodelo es la hélice 10.6, debido a que esta genera un mayor empuje con una menor demanda de corriente, haciendo que la carga de la

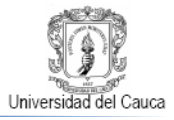

batería se prolongue, permitiendo que la plataforma de vuelo s sostenga en el aire por un mayor tiempo.

Otra prueba realizada al propulsor fue la de hacer que el motor experimentara los diferentes requerimientos de corriente para su funcionamiento durante 3 ciclos consecutivos.

<span id="page-18-0"></span>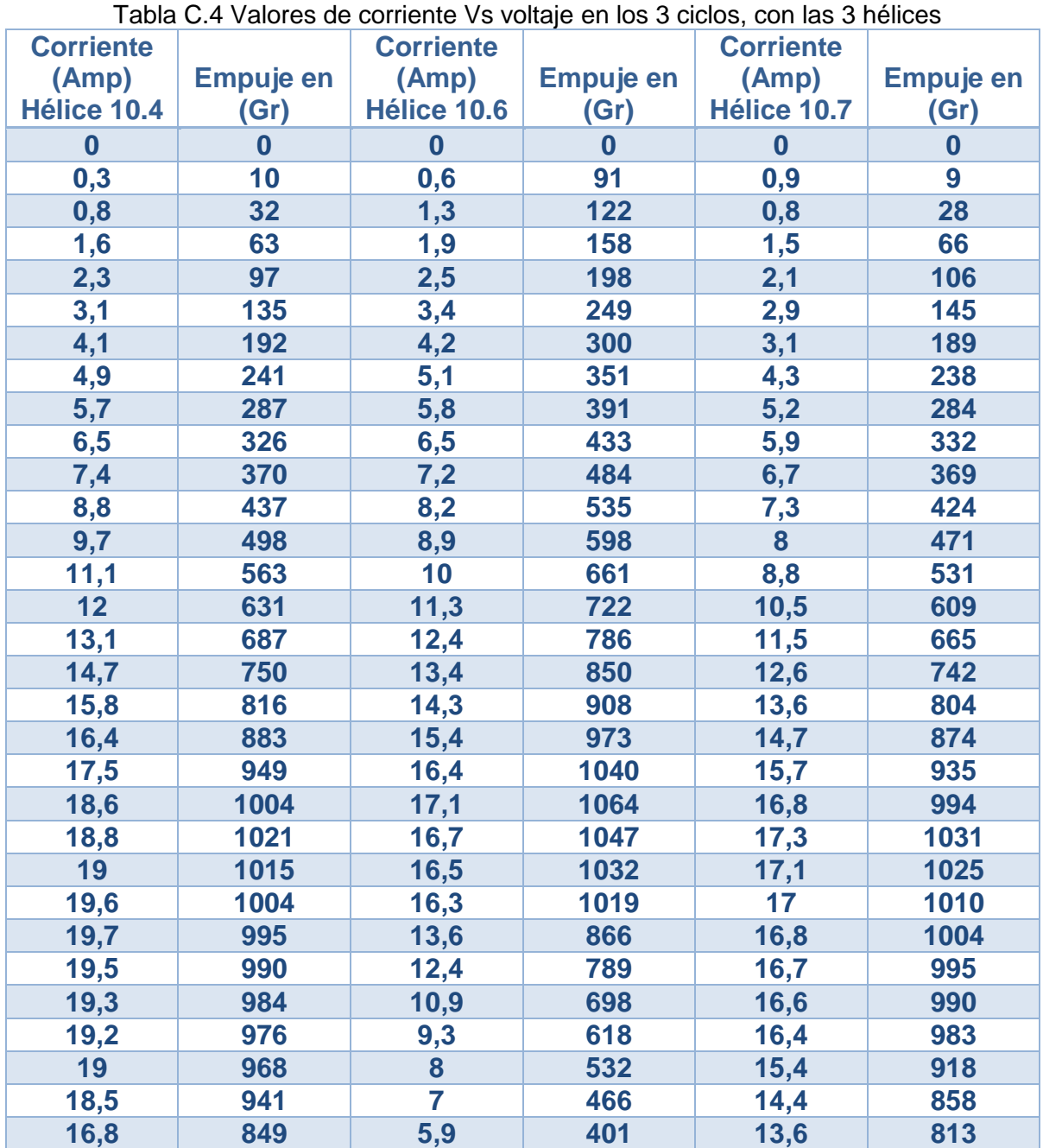

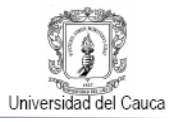

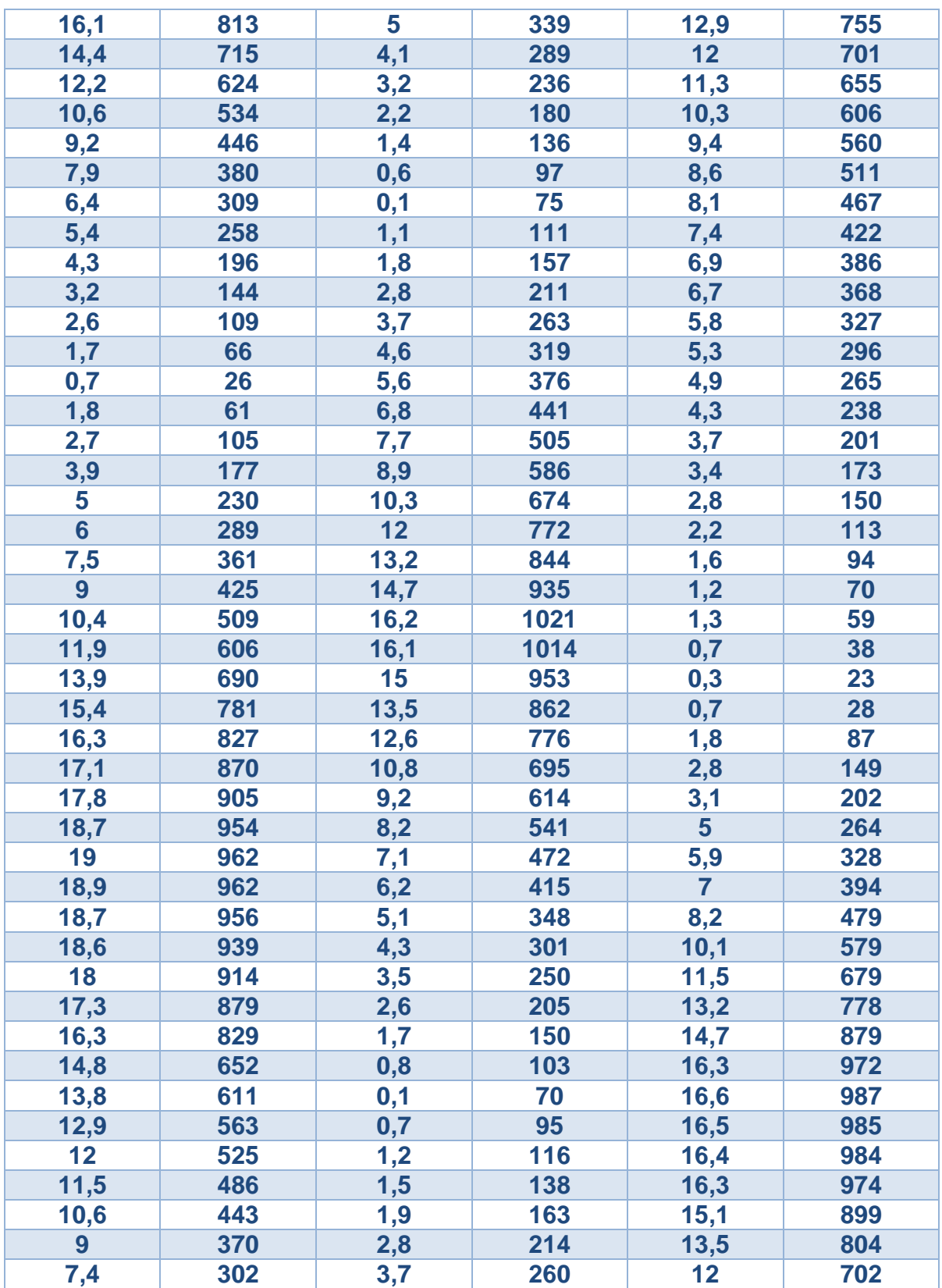

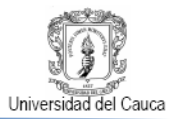

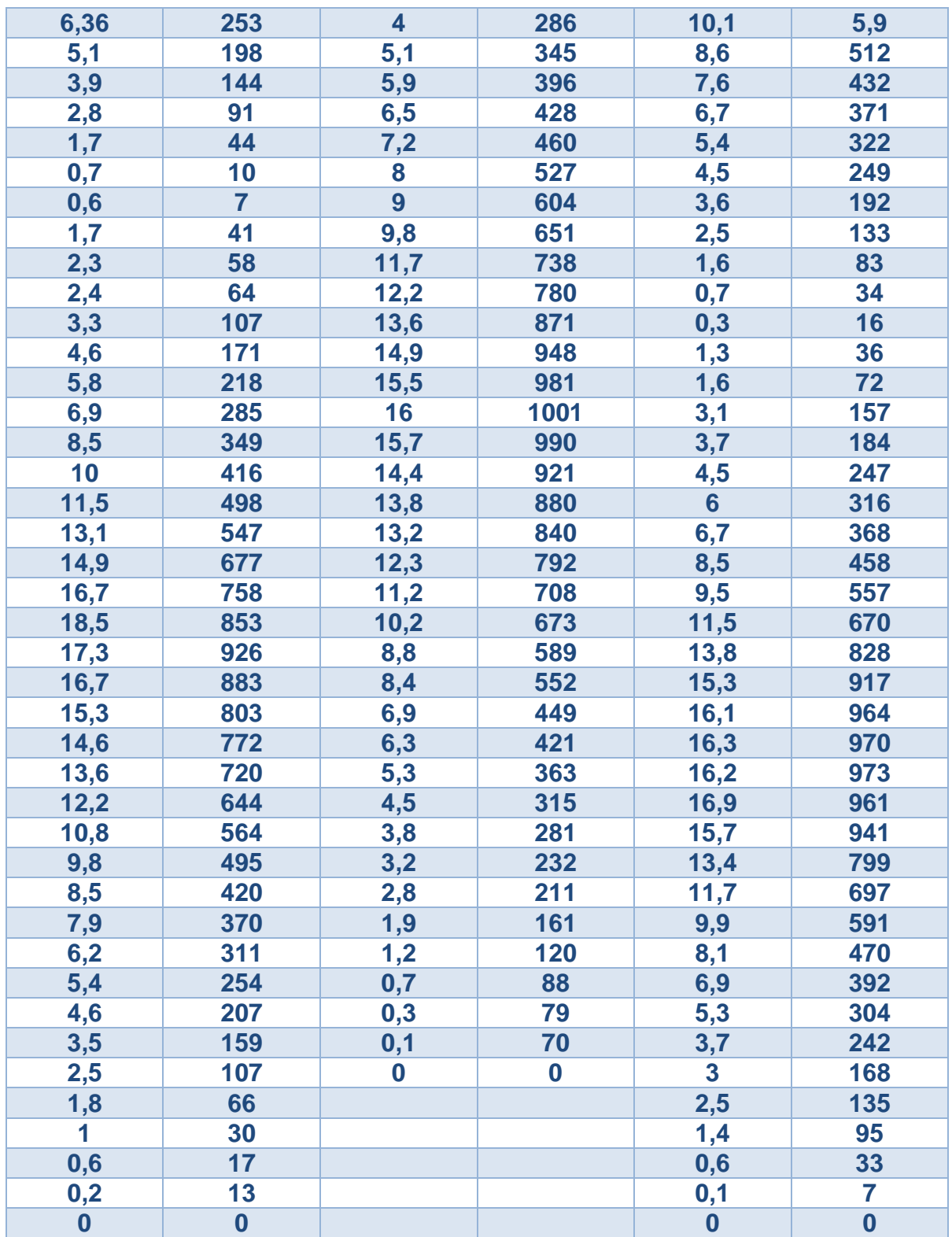

Fuente: Propia. Enero 2013

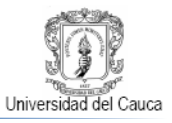

Luego de tabular los datos encontrados graficamos los resultados obtenidos, en la Figura C.4 corroboramos que la hélice 10.6 nos proporciona un mayor empuje con un menor consumo de corriente en los tres ciclos donde probaron los diferentes requerimientos de corriente para su funcionamiento.

<span id="page-21-0"></span>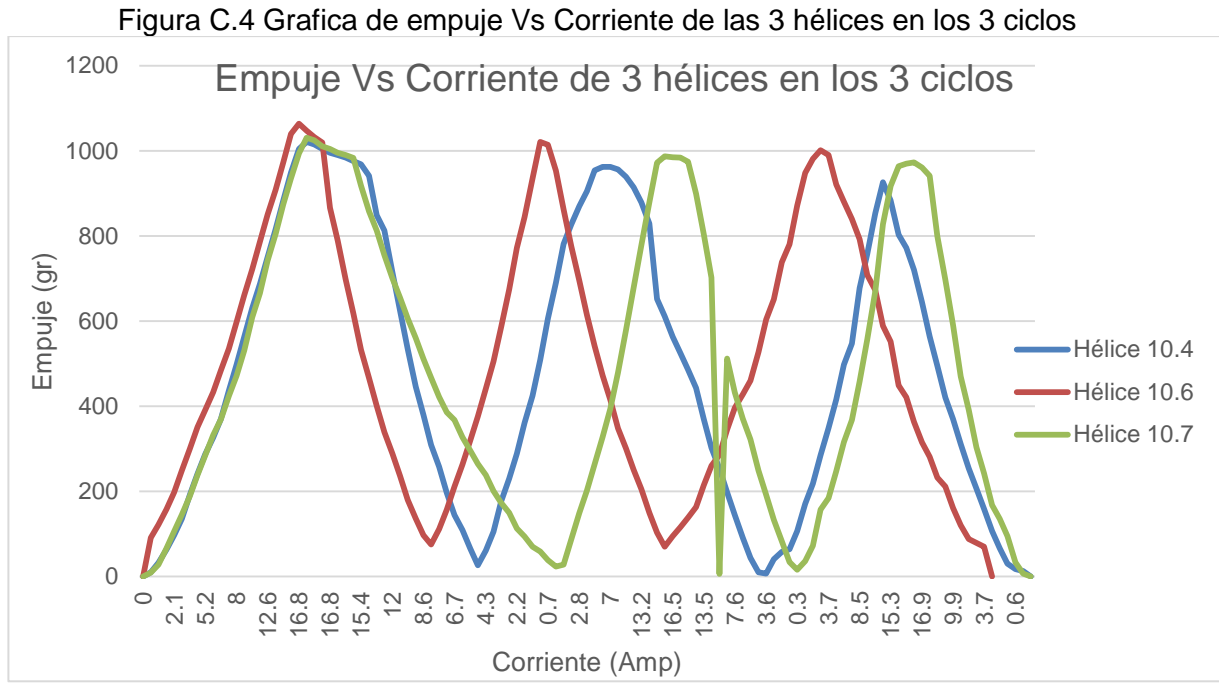

Fuente: Propia. Enero 2013

Con la hélice para el sistema de propulsión brushless ya elegida, se construyó una curva de empuje versus ancho de pulso Tabla C.5, con la Ecuación lineal característica aproximada mostrada en 1.1 que permite calcular el empuje producido en gramos (E) ante una señal de entrada de entre 1200 y 1800µs (PWM), que corresponde al formato de tramo útil de señal PPM generada por la tarjeta Arduino UNO para el ESC Birdie 50A, con una batería LiPo 3S totalmente cargada.

| <u>Dia C.3 Values de empuje vs FWW com la nelice TV</u> |                 |                  |  |
|---------------------------------------------------------|-----------------|------------------|--|
|                                                         | PWM (µs) Hélice | <b>Empuje en</b> |  |
|                                                         | 10.6            | (Gr)             |  |
|                                                         |                 | 1200             |  |
|                                                         | 91              | 1228             |  |
|                                                         | 122             | 1250             |  |
|                                                         | 158             | 1266             |  |
|                                                         | 198             | 1290             |  |
|                                                         |                 |                  |  |

<span id="page-21-1"></span>Tabla C.5 Valores de empuje Vs PWM con la hélice 10.6

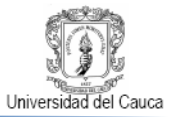

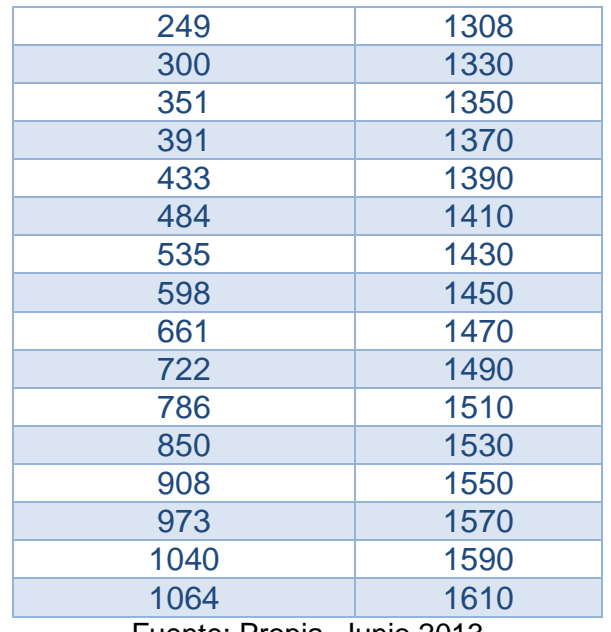

Fuente: Propia. Junio 2013

<span id="page-22-0"></span>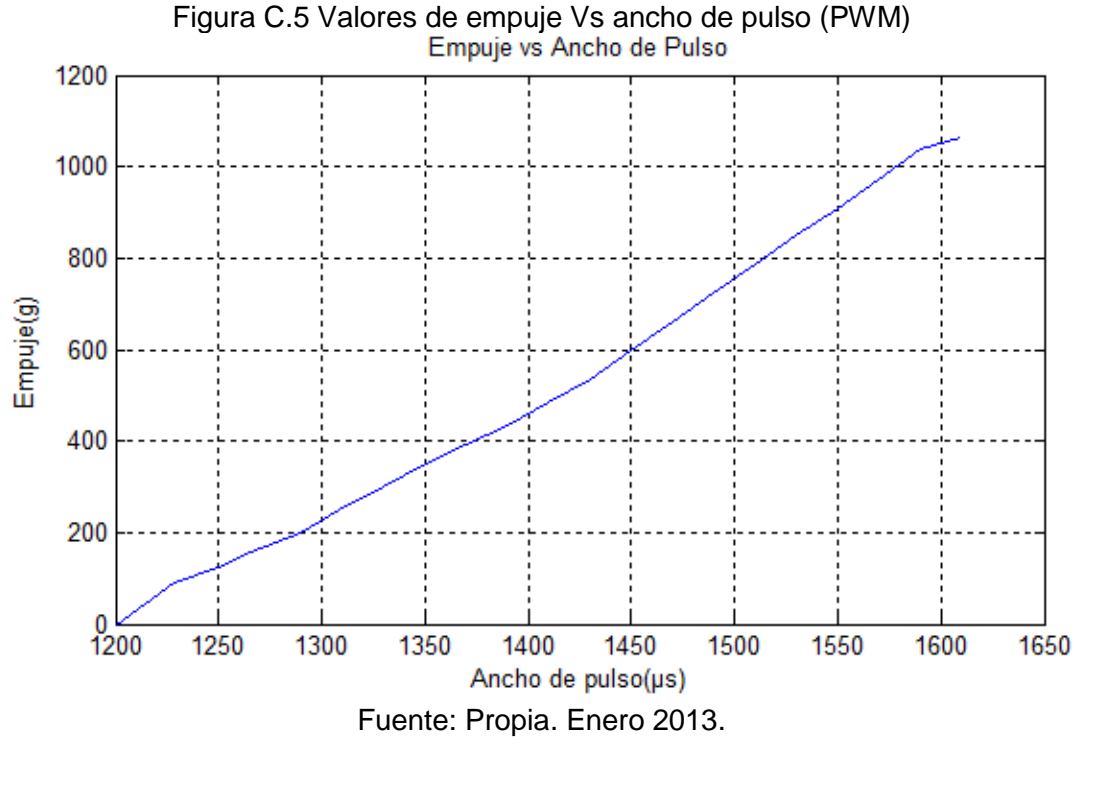

 $E = 2.6 * PWM - 3200$  (1.1)

La importancia de esta ecuación radica en que permite conocer la capacidad que tiene el sistema de propulsión BrushLess para levantar peso en vuelo.

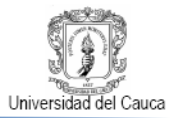

## <span id="page-23-0"></span>**ANEXO D. PLANOS SOLID EDGE DE LA PLANTA DE POSICIÓN EN Z PARA UN PROPULSOR BRUSHLESS DE AEROMODELO.**

<span id="page-23-1"></span>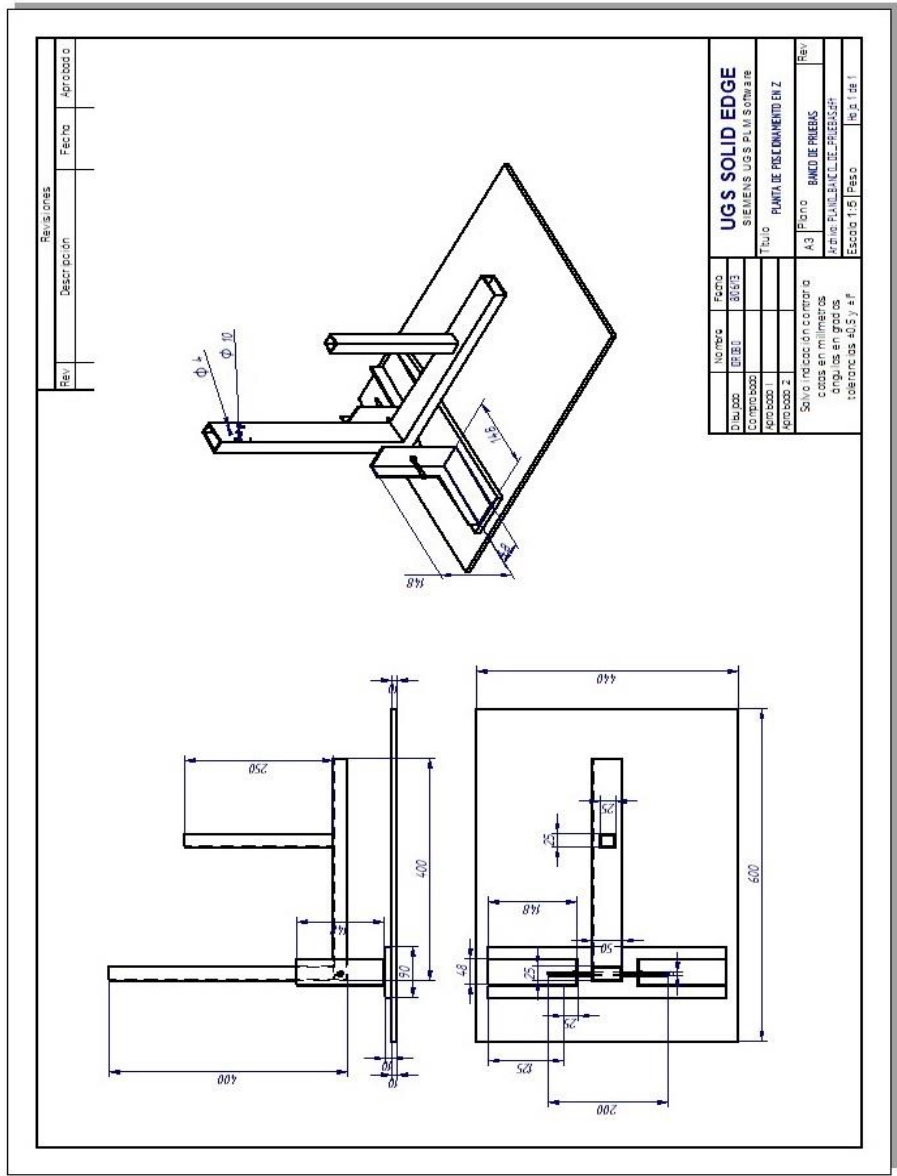

Figura D.1 Planos y medidas bando de pruebas

Fuente: Propia, marzo 2013

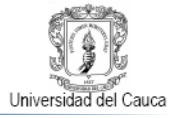

<span id="page-24-0"></span>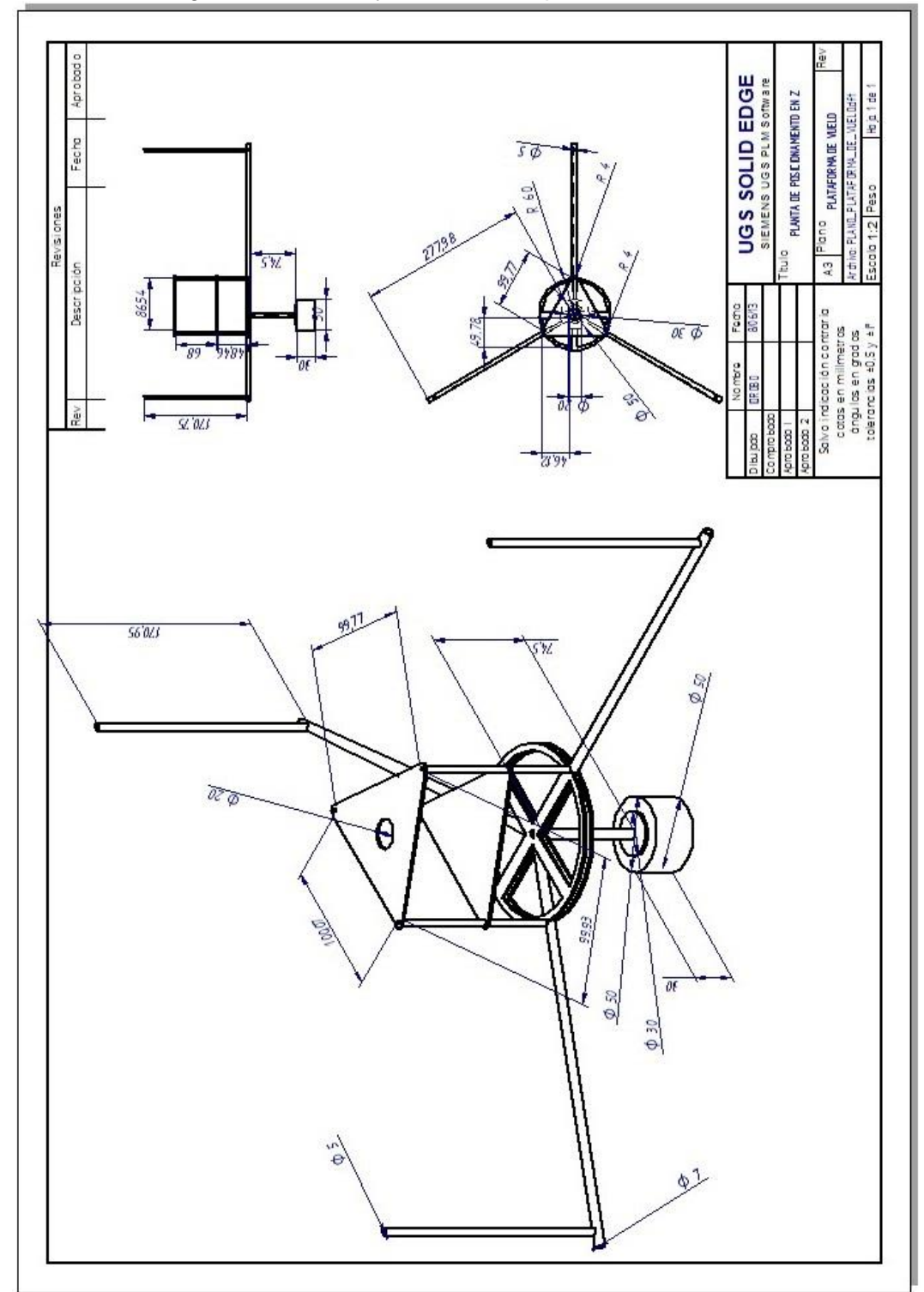

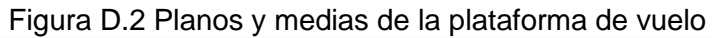

Fuente: Propia, marzo 2013

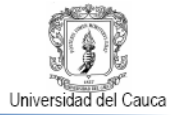

<span id="page-25-0"></span>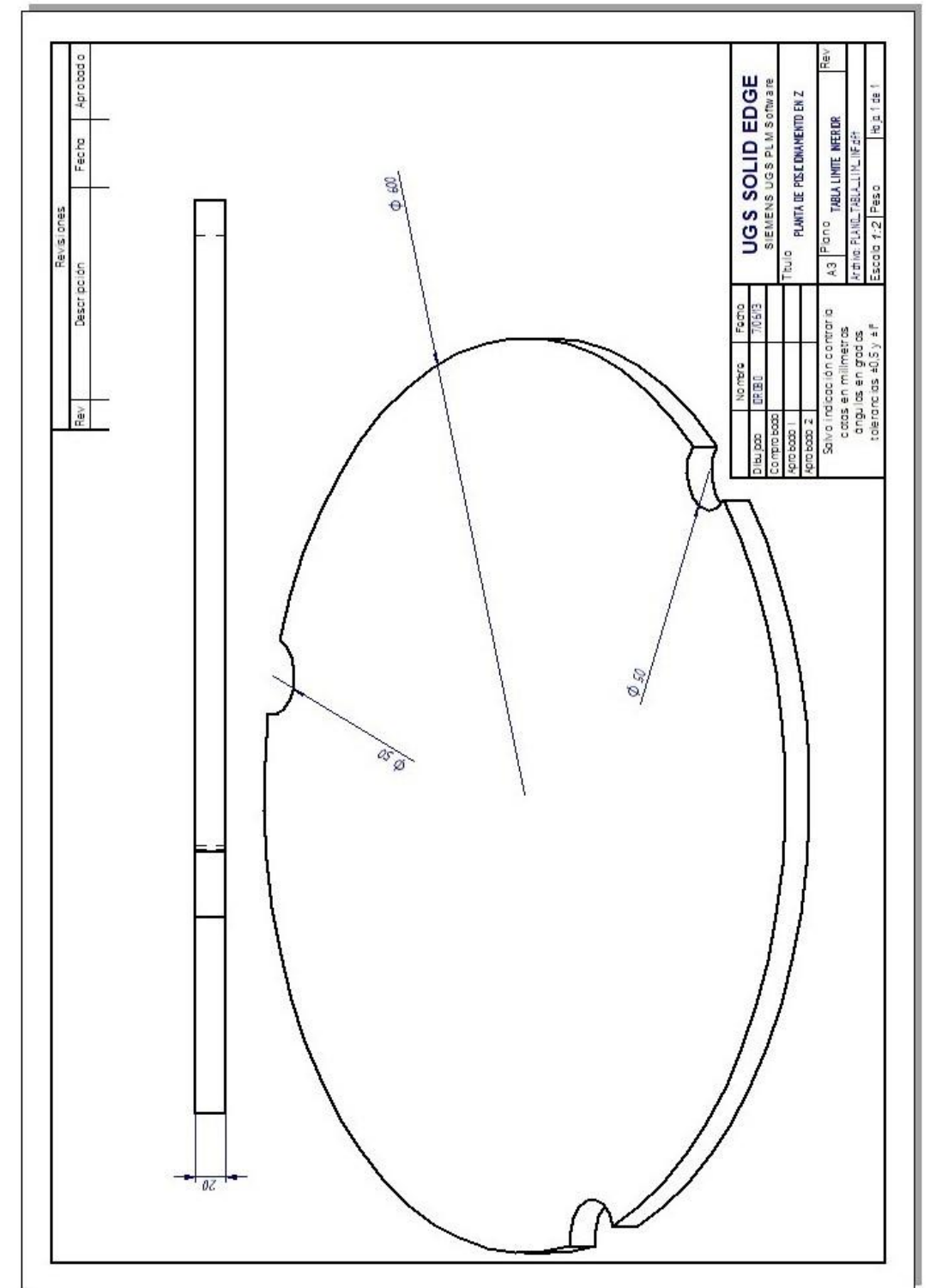

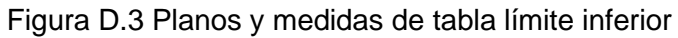

Fuente: Propia, marzo 2013

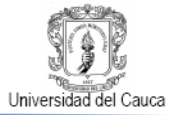

<span id="page-26-0"></span>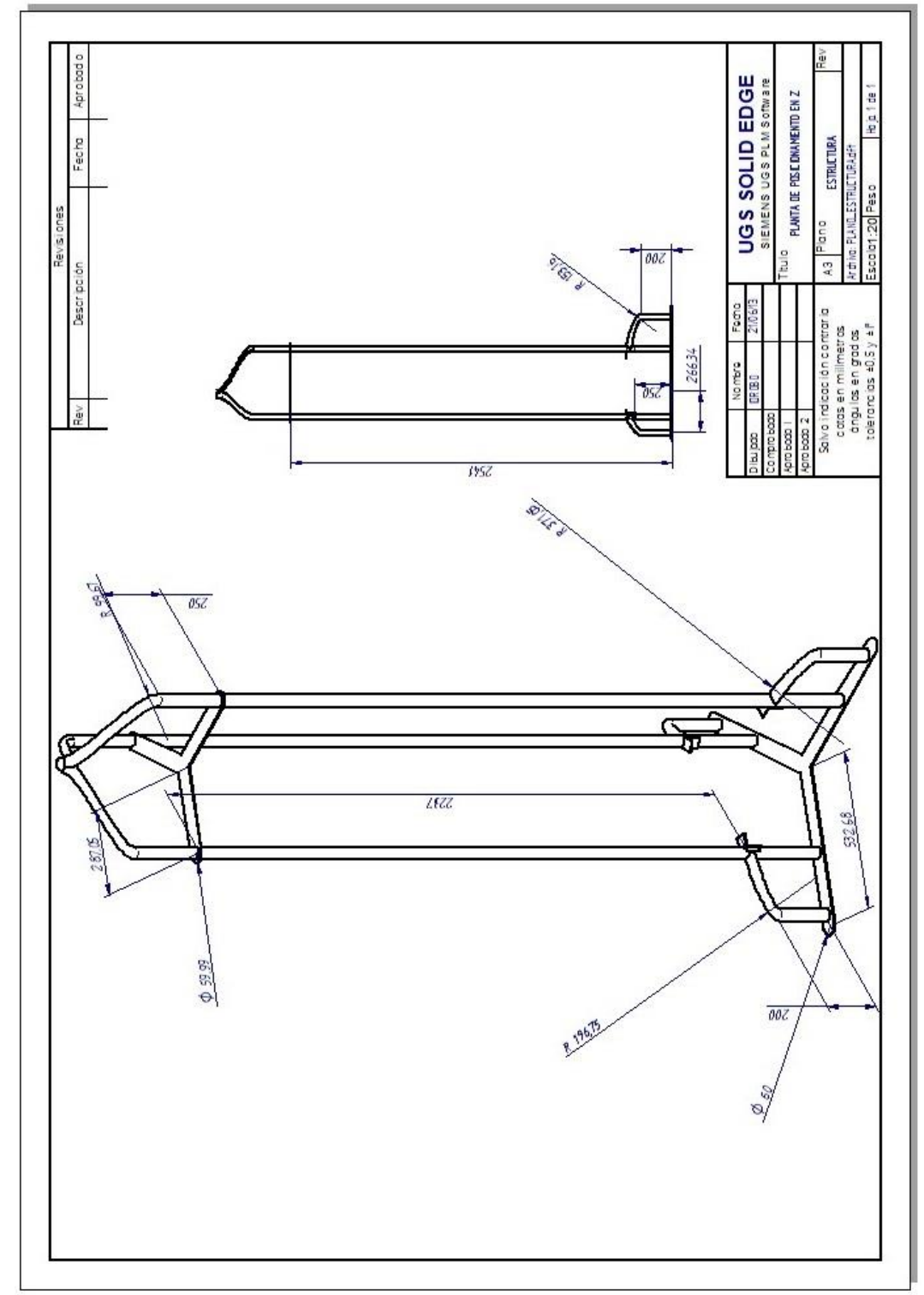

Figura D.4 Planos y medidas de estructura de la planta de posicionamiento

Fuente: Propia, marzo 2013

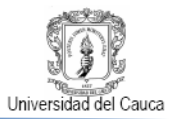

## <span id="page-27-0"></span>**ANEXO E PROCEDIMIENTO PARA LA INSTALACIÓN DE LAS GUAYAS GUÍA DE DESPLAZAMIENTO VERTICAL DE LA ESTRUCTURA.**

Luego de plomar y fijar la estructura al piso, el siguiente procedimiento en la construcción la planta de posicionamiento en Z para un propulsor brushless de aeromodelo, es la disposición de las guayas guías de desplazamiento vertical en la estructura.

El motivo de la instalación de los cables guías en la estructura, es el de limitar el movimiento resultante a la fuerza de empuje generada por el BLPS en una región vertical, permitiéndole a la plataforma de vuelo que está sujeta a los cables guía ascender, descender o conservar una determinada altura o posición en Z, brindando seguridad a los estudiante que se encuentren interactuando con la planta, impidiendo que el propulsor salga proyectado mientras este es manipulado.

#### **Procedimiento De Instalación De Cables Guías**

1. Se toman cada una de las 3 guayas de 330 cm de largo y en un extremo hacer dos circunferencias de 6 cm de diámetro, las cuales se aseguran con un perro como se aprecia en la Figura E.1

<span id="page-27-1"></span>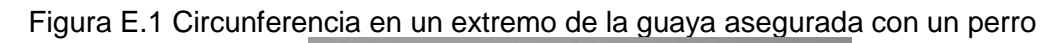

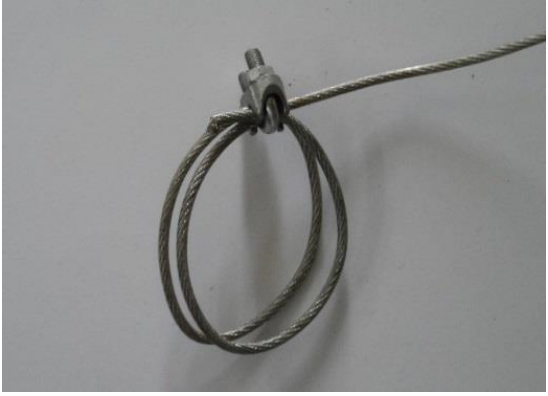

Fuente: Propia, junio 2013

2. Se desenroscan los tensores que están ubicados en la parte inferior de la estructura hasta dejarlos como muestra la Figura E.2, quedando listos para enganchar las guayas para ser tensionadas.

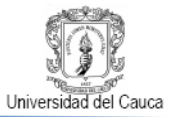

<span id="page-28-0"></span>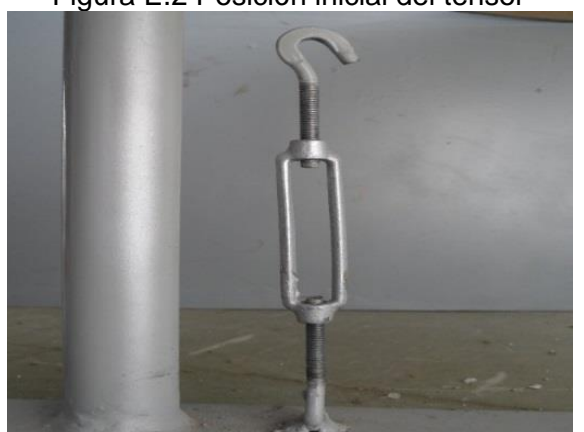

Figura E.2 Posición inicial del tensor

Fuente: Propia, junio 2013

3. Se enganchan las circunferencias hechas en las guayas en las medias lunas del tensor, se pasan las guayas a través de los orificios de los soportes inferiores de la de la estructura y a su vez en los orificios de la tabla que es límite inferior de la plataforma de vuelo.

<span id="page-28-1"></span>Figura E.3 Guaya enganchada en el tensor e insertada en los orificios de la plataforma

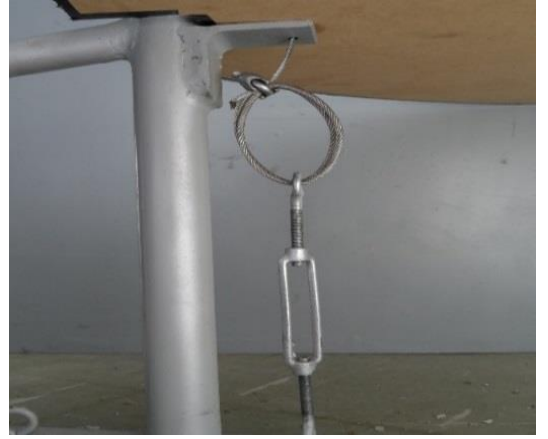

Fuente: Propia, junio 2013

4. Luego de insertar las guayas en los orificios inferiores de la estructura, se insertan las guayas a través de los tubos de cobre de la plataforma de vuelo, luego a través de los resortes y las platina del límite superior de la estructura.

<span id="page-29-0"></span>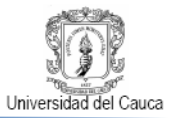

Figura E.4 Guaya insertada a través de los resortes y platina de límite superior.

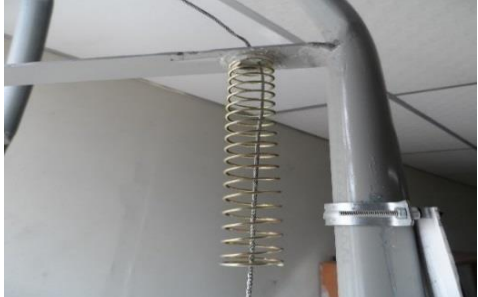

Fuente: Propia, junio 2013

<span id="page-29-1"></span>5. Para asegurar las guayas en la parte superior se hace una circunferencia de 4cm de diámetro y se aseguran con perros para que la guaya no se regrese al momento de tensionar las guayas.

Figura E.5 Circunferencia del extremo superior para asegurar la guaya

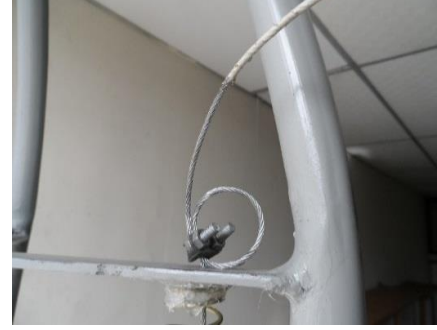

Fuente: Propia, junio 2013

- <span id="page-29-2"></span>6. Para tensionar las guayas se sujeta el tenor por la parte superior o media luna y se gira el cuerpo del tensor en sentido contrario de las manecillas del reloj hasta que las guaya quede completamente tensionada.
	- Figura E.6 Forma de sostener el tensor para tensionar la guaya

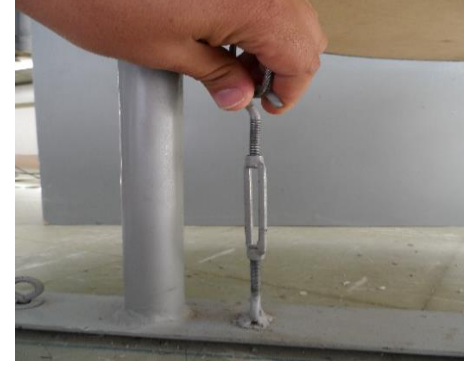

30 Fuente: Propia, junio 2013

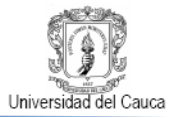

## <span id="page-30-0"></span>**TRABAJOS CITADOS**

- [1] Great Southwest Aero Modelers, «phprc.net,» [En línea]. Available: http://www.phprc.net/images/RC\_Aero\_-\_Two\_Blade\_Prop\_Balancing\_Technique.pdf. [Último acceso: 6 Junio 2013].
- [2] «ifligth,» 2008. [En línea]. Available: http://www.iflight-rc.com/upload/2013-04- 13/20130413013145800.pdf. [Último acceso: 17 Junio 2013].